## 6 その他申請・報告

新規申請が承認されると、研究課題詳細表示画面に「申請メニュー」 が追加され、各種申請・報告を行うことができるようになります【図  $6-1$ **]** 

 $[\boxtimes 6-1]$ 

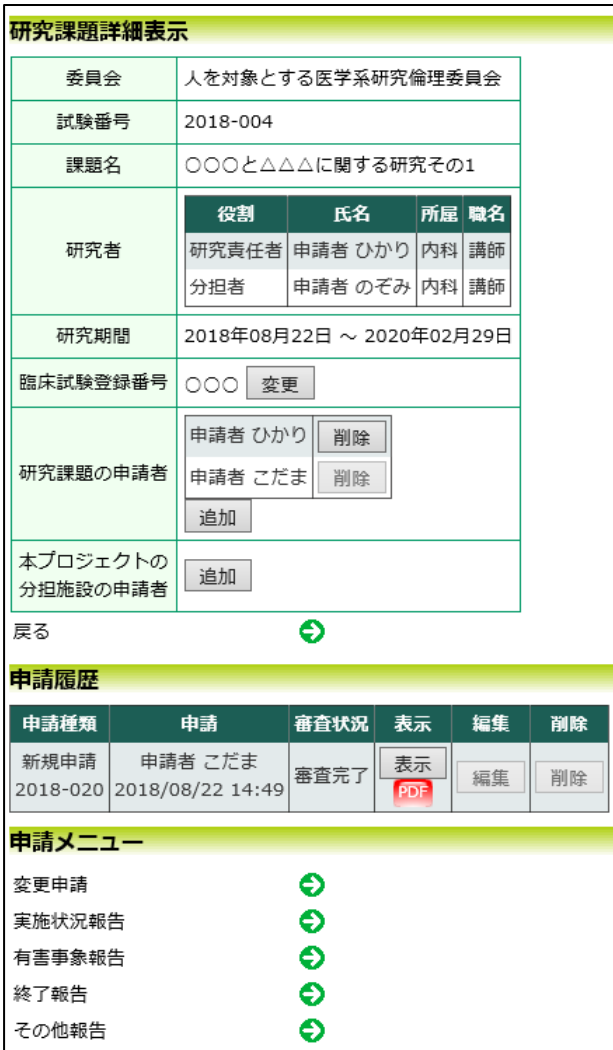

## 6.3 その他報告

その他報告は、【図6-1】申請メニューより[その他報告]のリンクを クリックするとその他報告の入力画面が表示されます【図6-4】。 [参照…]ボタンをクリックしてその他報告のファイルを添付し、[申 請]ボタンをクリックすれば報告は完了します。新規申請と同様に、 一時保存、修正、削除、事務局への問い合わせの機能が利用できます。

## $\boxed{\boxtimes 6-4}$

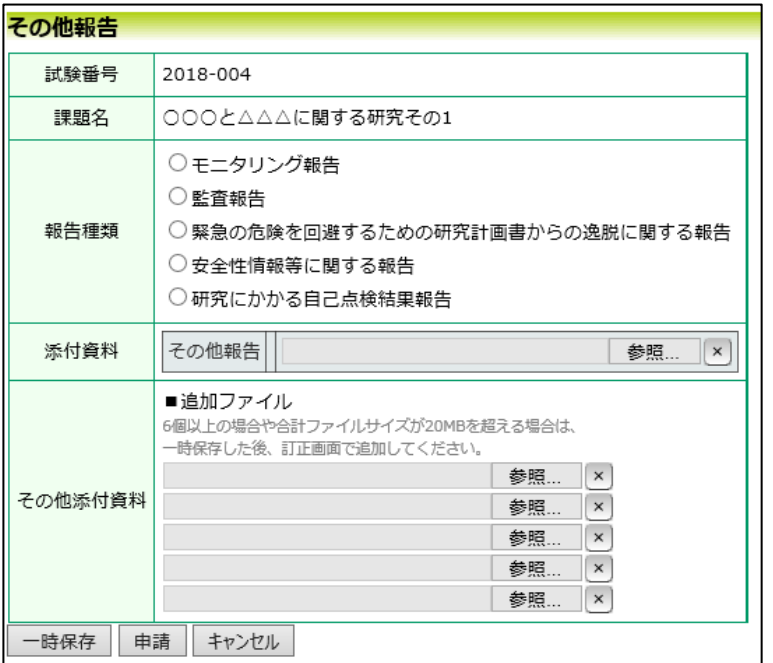